## **General Information Technology - Instructions for Candidates in Mock Examination 2019 (2020)**

## 1. Creating the user account

i. Click on the "Create a New Account" button (Figure 1.i.a) on the web page where you downloaded these instructions and get the registration form (Figure 1.i.b).

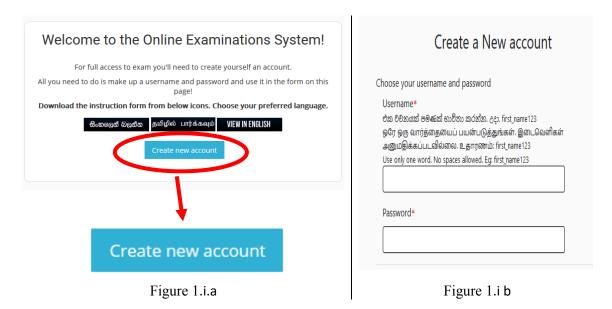

ii. Your user account will be created by completing the above form and clicking on the "Create my new account" button (Figure 1.ii).

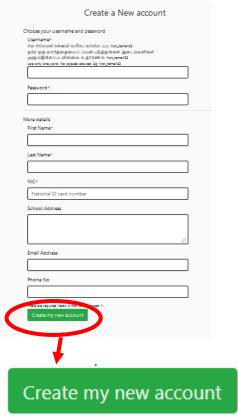

Figure 1.ii

- iii. Keep your username and password saved for future use.
- 2. Using the Examination System
  - i. Login to the system using the username and password associated with your user account (Figure 2.i).

Log in

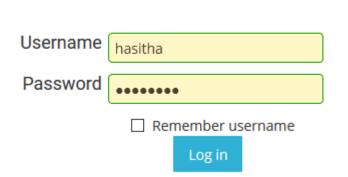

Figure 2.i

ii. To access the question paper, first, click on the "Course" button (Figure 2.ii) which is with the image "Mock Examination" on the home page.

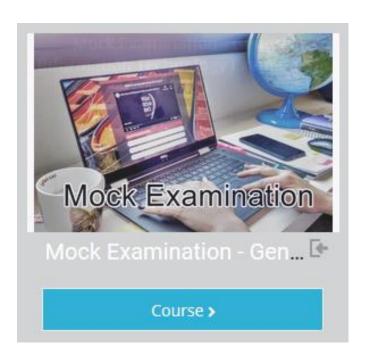

Figure 2.ii

iii. Then click on the "Enrol me" button (Figure 2.iii) under the text "Self enrolment (Student)".

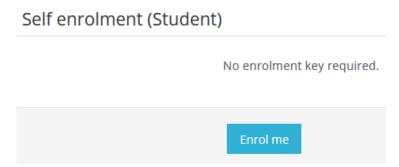

Figure 2.iii

iv. You will then be presented with question papers for each medium. Select the question paper for your medium and click on it (Figure 2.iv).

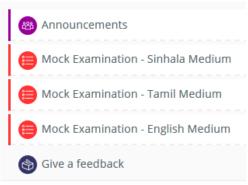

Figure 2.iv

v. Your question paper will then appear, click on the "Attempt quiz now" button (Figure 2.v.a), and a Confirm box will appear. Click on the "Start Attempt" button (Figure 2.v.b) and start answering the question paper.

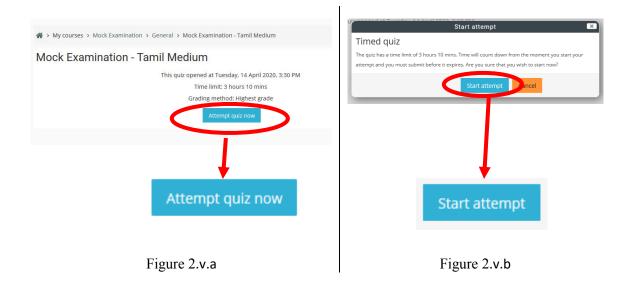

vi. From now on, the time you have left to answer will gradually decrease, and the time left can be found on the right side of the web page under the text "Quiz Navigation" (Figure 2.vi).

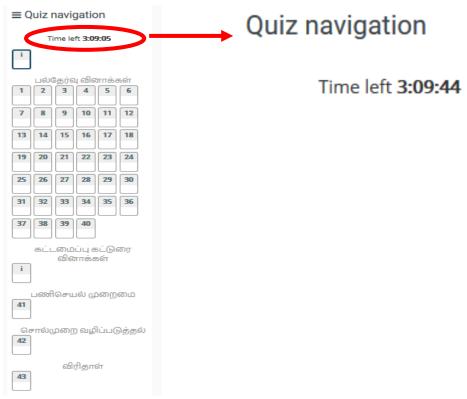

Figure 2.vi

vii. You can see the line-up of the questions under "Quiz Navigation". You can navigate between questions either by clicking on the "Next" button below the entire question (Figure 2.vii.a) or by clicking on the thumbnail in "Quiz Navigation" (Figure 2.vii.b). Once you have answered a question, you will notice that the colour of the thumbnail has changed (Figure 2.vii.c).

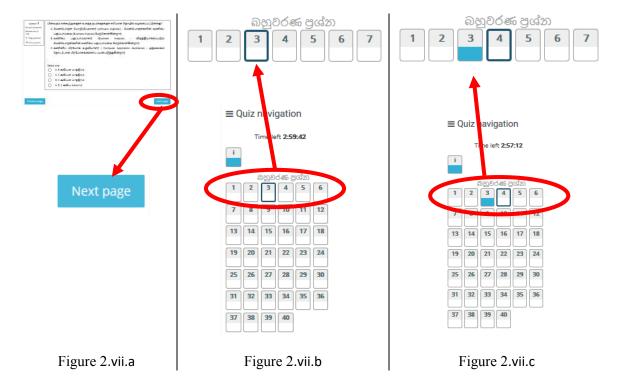

viii. After you finish answering, you will see a summary by clicking the "Finish Attempt" button in the lower right corner of the web page or the "Finish Attempt" button below Question 47.

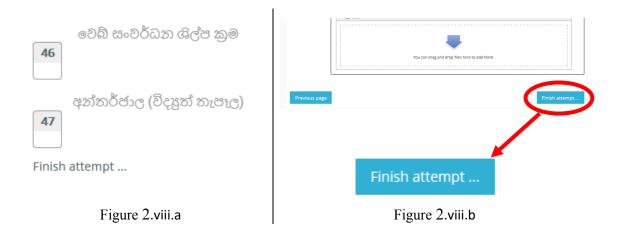

ix. Click the "Submit All and Finish" button (Figure 2.ix) to confirm that you have finished answering (Figure 2.ix). (Note: When the time allotted for this paper is over, answering the question paper automatically ends.

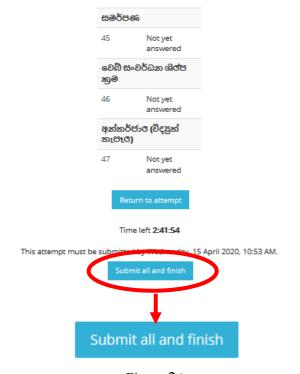

Figure 2.ix

- x. You can re-sit for this question paper at any time if needed
- 3. If you have any questions about this, please send it to doeonlineexams@gmail.com for further advice and information.
- 4. Click on "Give a Feedback" at the end of the "Mock Examination" web page and add your comments and suggestions.